### **4. Vorhandene Materialien anpassen**

Bevor man die Standardeinstellungen der in Turbo CAD vorhandenen Materialien verändert, sollten man bedenken, dass diese Änderungen bei Klick auf "OK" oder "Material aktualisieren" abgespeichert werden. Die Materialeinstellungen sind nicht nur zeichnungsbezogen, sondern werden auch global verwaltet. Ändert man in Zeichnung A ein Material, das auch in Zeichnung B verwendet wurde, wird sich auch die Darstellung in Zeichnung B ändern, wenn man beim Öffnen der Zeichnung B den folgenden Dialog falsch bestätigt:

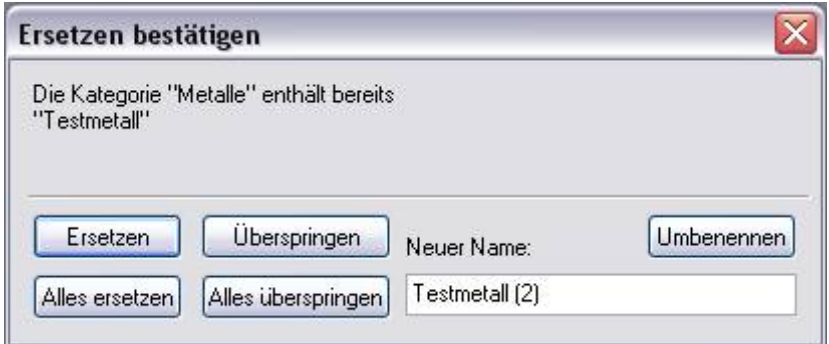

Sofern man unsicher ist, sollte man in jedem Fall **"Umbenennen"** wählen, da hier beide Materialien erhalten bleiben.

Da man solche Dialoge in Programmen gerne einmal schnell wegklickt, ohne genau darauf zu achten was man dort bestätigt, sollte man, statt vorhandene Materialien anzupassen, erst einmal ein neues Material in der gewünschten Kategorie erstellen und dann einfach die Einstellungen des Standardmaterials, das verändert werden soll, auf das neue Material übertragen.

Dazu ruft man zunächst das zu verändernde Material auf ( hier im Beispiel: Lärche) und klickt anschließend auf den Button "Neu".

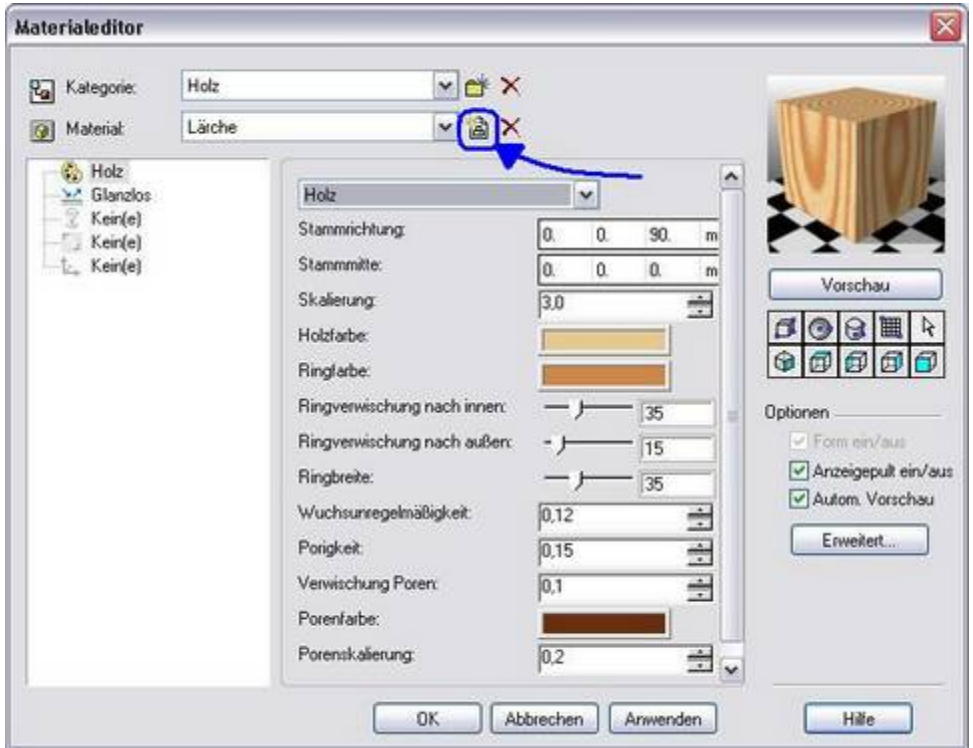

Es öffnet sich ein Fenster, in dem man den Namen des neuen Materials eintragen kann (Hier im Beispiel: Testholz).

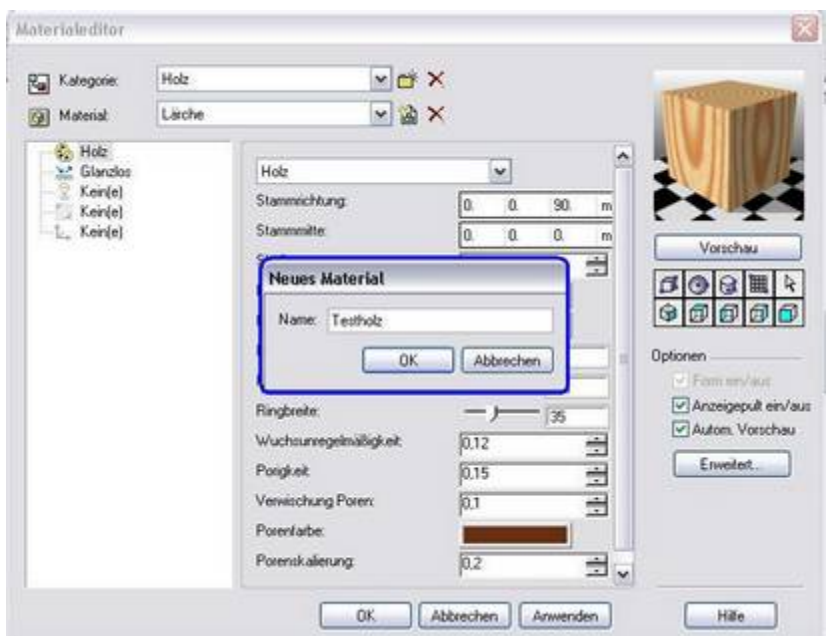

Nach der Bestätigung mit OK wird das neue Material mit den Einstellungen des Ausgangsmaterials gespeichert und ist von nun an in der entsprechenden Materialkategorie zu finden.

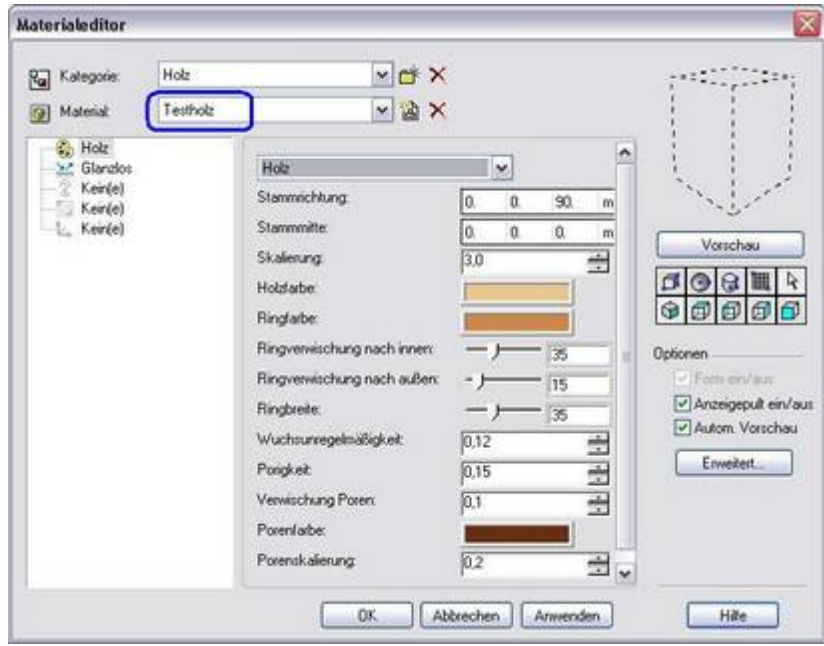

Nun können die Einstellungen bearbeitet werden.

Man kann selbstverständlich auch ein Material erstellen, ohne zuvor ein anderes als "Vorlage" zu verwenden. Dazu wählt man einfach ein Muster aus der entsprechenden Liste auswählen, muss aber alle Einstellungen selbst vornehmen. Einfacher ist es ein Material, das dem gewünschten ähnlich ist, als Vorlage zu nehmen.

## **4.1 Holz**

Um ein Vollholz darstellen zu können, sollte als Muster im "Holz" gewählt werden, da nur so die Maserung und die Jahresringe auf den Kopfseiten korrekt dargestellt werden.

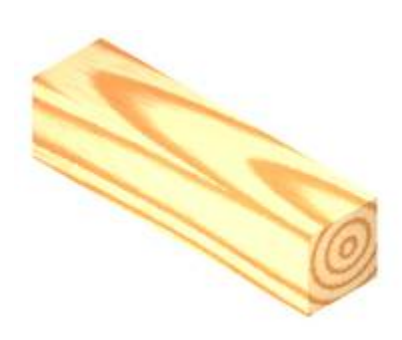

Die Einstellungsmöglichkeiten sind Stammrichtung, Stammmitte, Skalierung, Holz- und Ringfarbe, Ringverwischung nach innen und außen, Ringbreite, Wucherungsunregelmäßigkeit, Porigkeit und Verwischung Poren.

Im Folgenden sollen einige Übersichtstabellen verdeutlichen, welche Einstellung was bewirkt.

#### **4.1.1 Stammrichtung**

Überblick über die Auswirkung der Parametereinstellungen.

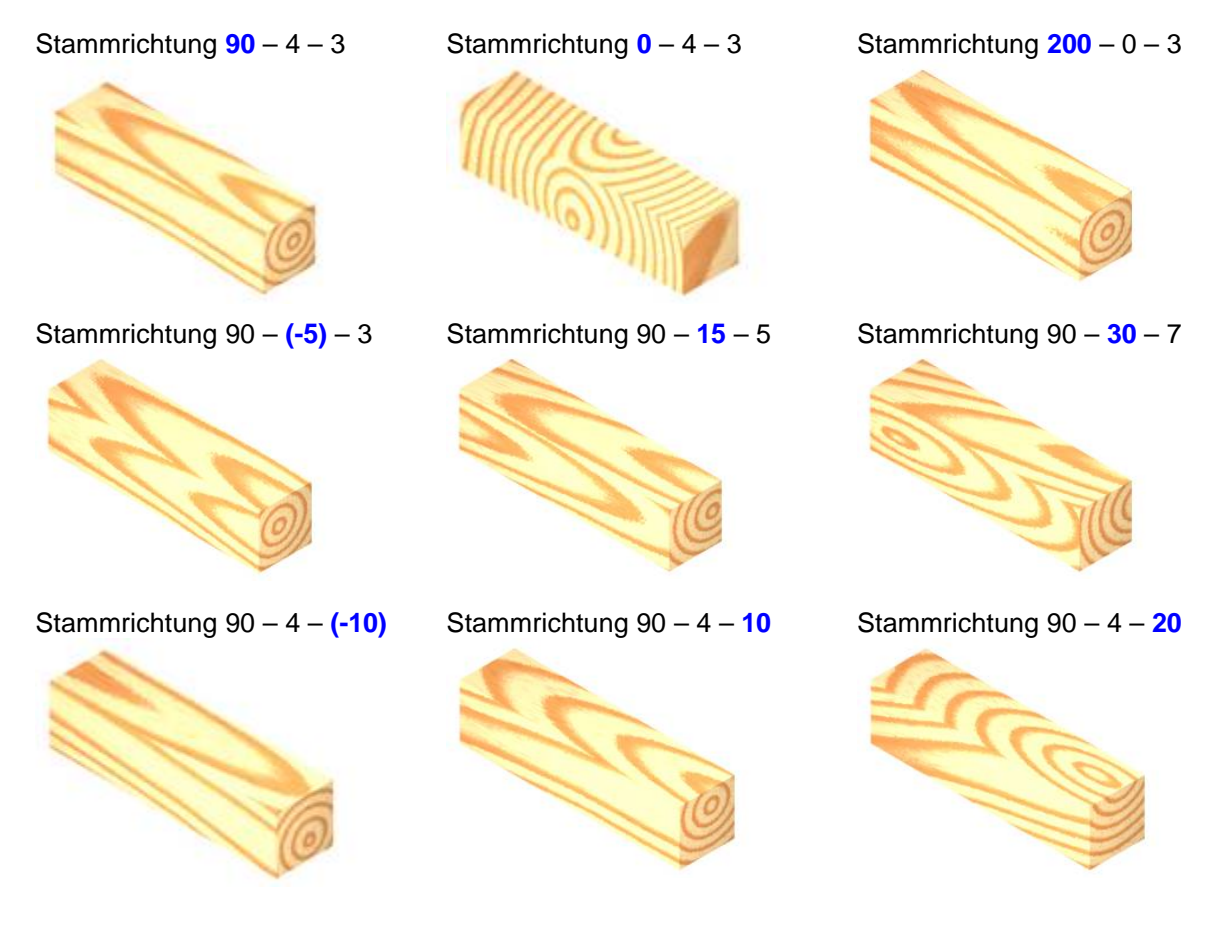

### **4.1.2 Stammmitte**

Überblick über die Auswirkung der Parametereinstellungen.

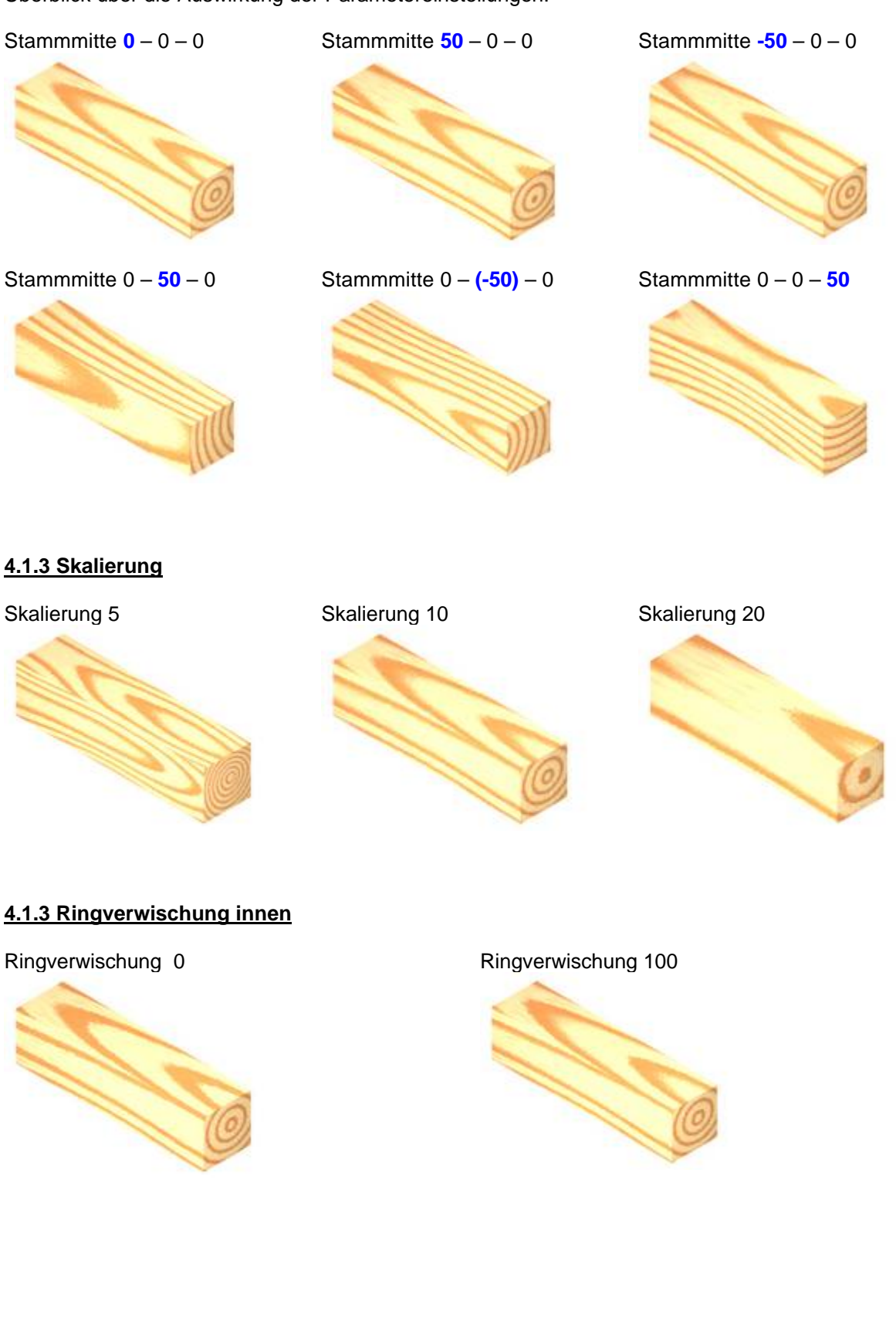

## **4.1.4 Ringverwischung außen**

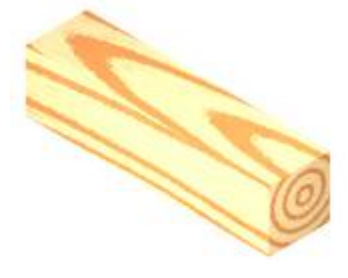

Ringverwischung 0 Ringverwischung 100

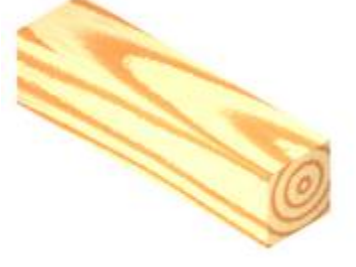

**4.1.5 Ringbreite**

Ringbreite 5 Ringbreit 60

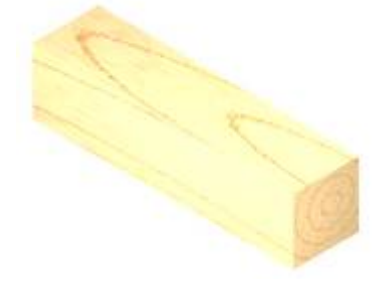

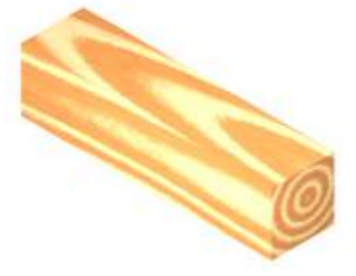

## **4.1.6 Wucherungsunregelmäßigkeit**

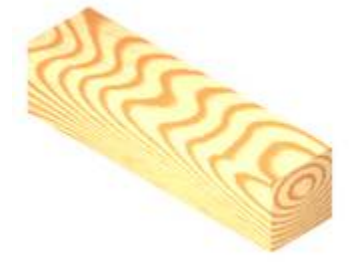

Wucherungsunregelmäßigkeit 1 Wucherungsunregelmäßigkeit 0

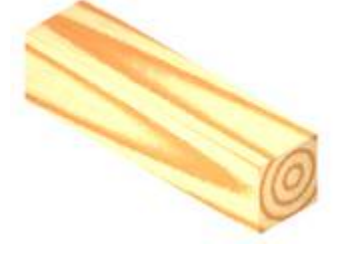

# **4.1.7 Porigkeit**

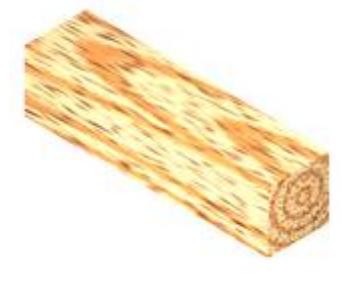

Porigkeit 1 Porigkeit 0

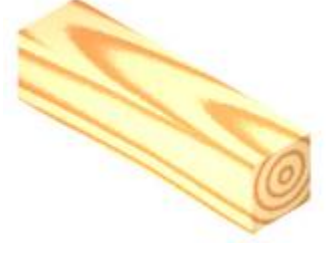

#### **4.1.8 Verwischung Poren**

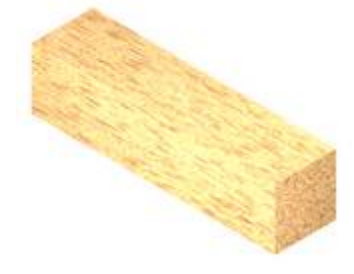

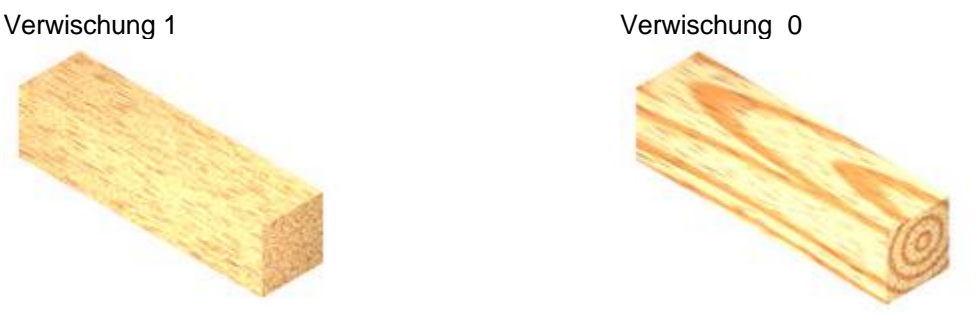

#### **4.1.9 Effekte**

Lackeffekte lassen sich über das Reflexionsvermögen einstellen. Die u.a. Einstellung erzeugt einen Klarlackeffekt.

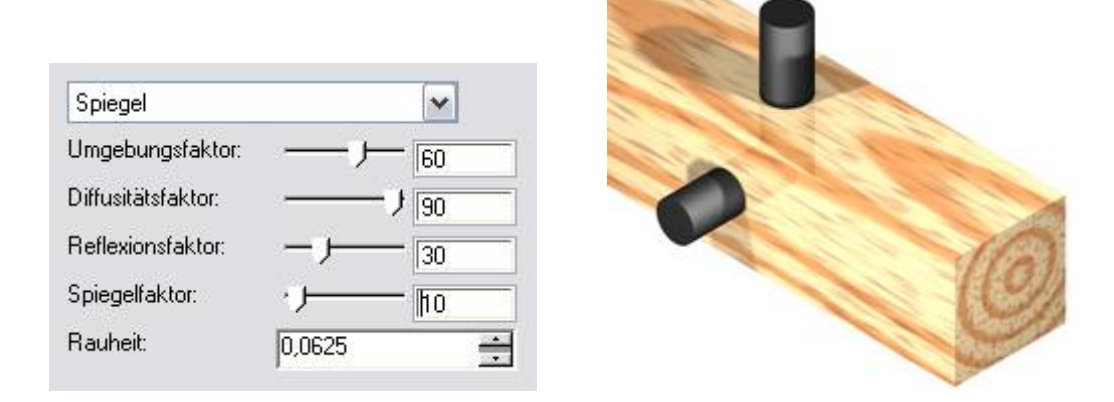

#### **4.1.10 Beispiel**

**Abachi** (Siehe Abb. u.) ist ein Holz mit feiner dunkler Maserung und als Modellbauholz sehr beliebt, jedoch in den Turbo CAD Standardmaterialien leider nicht enthalten.

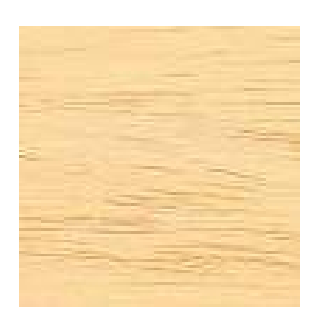

Nun könnte man eine Bild-Datei z.B. aus einem Holzkatalog als Muster festlegen. Einfacher, besser und realistischer ist es jedoch, sich ein neues Holzmaterial zu erstellen. Als Muster wurde im Beispiel das Muster "Holz" verwendet, wobei die Werte zu Skalierung, Wucherungsunregelmäßigkeit, Porigkeit und selbstverständlich die Farben im hier die Hauptfaktoren für die korrekte Darstellung sind.

Mit Hilfe der folgenden Einstellungen lässt sich das Material "Abachi" in Turbo CAD anlegen...

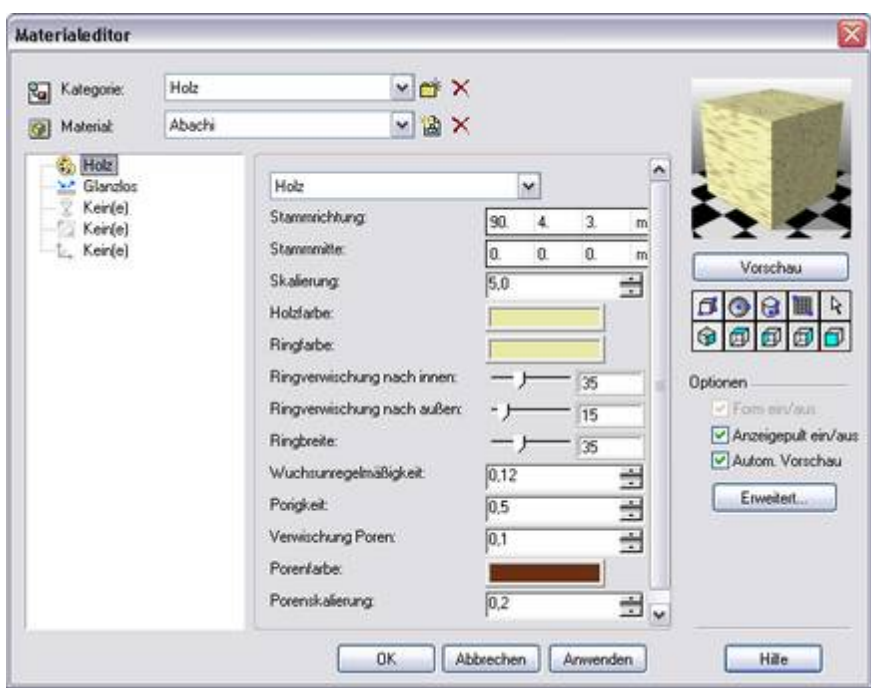

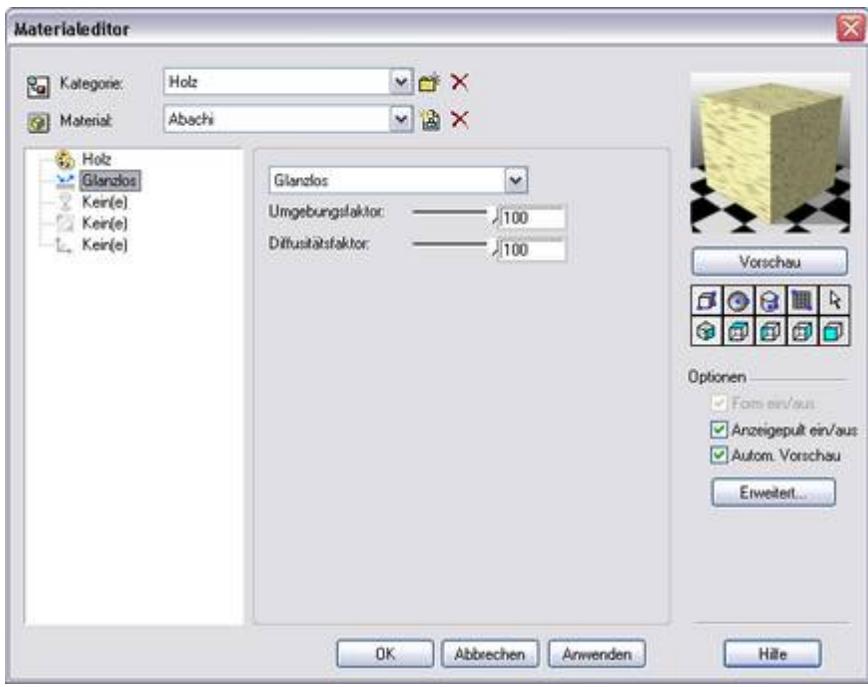

... und führt zu diesen Ergebnissen:

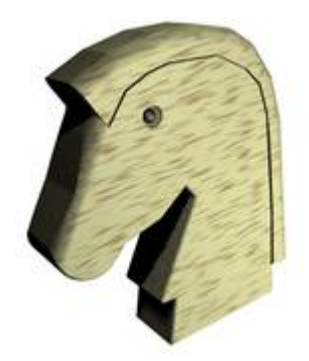

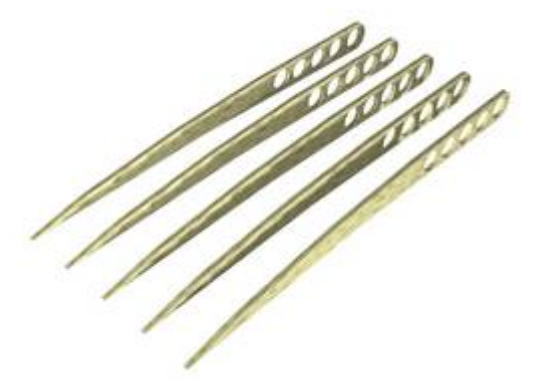